### Residential Security and Camera

**Systems** 

Call 419-657-2222

For a Free Quote

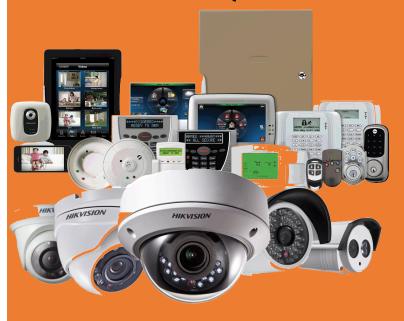

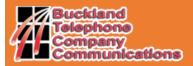

105 South Main St. Buckland, OH. 45891

Phone: 419-657-2222 E-mail: dan@ohiolink.net

> Created by: Dave Simons 2016

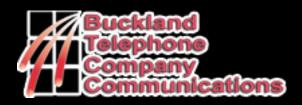

# **IPTV**

# **User Guide**

Instructions on how to use the basic functions of BTC Communications:

- Set Top Boxes
- Personal Video Recorders

105 South Main St. Buckland, OH. 45891

http://www.btccom.net

Phone: 419-657-2222 E-mail: dan@ohiolink.net

## Basic Functions of TV BlackRemote

- Enter the desired channel on the remote control keypad and either wait a couple of seconds or Press the OK button on the remote control.
- Press the guide button on the remote control
  - Navigate in the guide with the up or down arrows to find desired channel
  - Press the OK button to view the desired channel.
- If you wish the onscreen guide or info to disappear press the exit key on the remote control.
- If you wish to go back to / the previous channel push this button

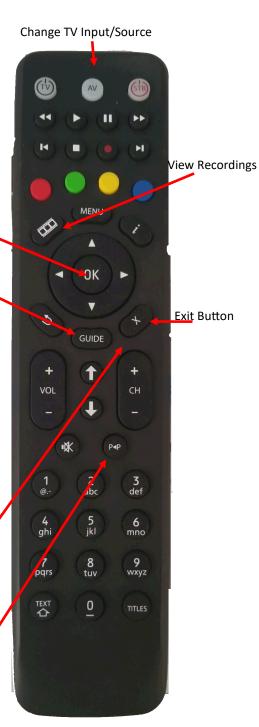

#### **Deleting a Recording**

**DVR** 

To delete a recording, do this:

**Instructions** 

- 1. Open the DVR application.
- 2. Select Recordings.
- Press > to move to the pane showing all recorded programs.
- 4. Select the program you want to delete, then press OK.
- Select Delete Recording, then press OK:

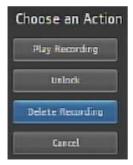

The recording is deleted:

#### **Using your Remote**

When a recording is displayed on screen, you can use these functions on your remote:

| Key          | Function                                                                                                    |
|--------------|----------------------------------------------------------------------------------------------------|
| Pause        | Temporary stops program play.  Programs can be paused for up to 30 minutes so long the current channel is not changed.                           |
| Play         | Resumes the play of a paused program.                                                                                                    |
| Rewind       | Reverses Live TV or a recorded program.<br>You can press <b>Rewind</b> repeatedly to change the<br>rewind speed by 2, 15, 50, or 300 times.      |
| Fast Forward | Advances a Live TV or a recorded program.<br>You can press <b>Fast Forward</b> repeatedly to change the rewind speed by 2, 15, 50, or 300 times. |
| Stop         | Returns to live TV.                                                                                                    |

#### Locking a Recording

By default, old recordings are automatically deleted to make space for new recordings.

To prevent a recording from being automatically deleted, do this:

Choose an Action

**Flay Recording** 

Lock

Delete Recording

Cancel

- Open the DVR application.
- Select Recordings.
- Press to move to the listing of recorded programs.
- Select the program you want to lock, then press OK. The Choose an Action panel appears.
- 5. Select Lock:

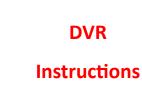

#### **Silver Remote**

- Enter the desired channel on the remote control keypad and either wait a couple of seconds or Press the OK button on the remote control.
- Press the guide button on the remote control
  - Navigate in the guide with the up or down arrows to find desired channel
  - Press the OK button to view the desired channel.
- If you wish the onscreen guide or info to disappear press the exit key on the remote control.

Change TV Input/Source

**View Recordings** 

The image below shows the main components of the **Guide** interface:

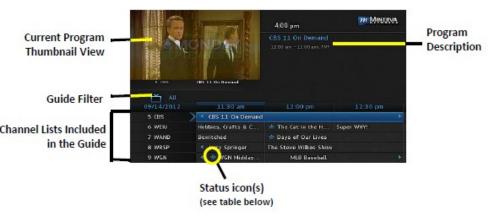

The table below describes the meaning of the status icons that can appear before the name of a program in the **Guide**:

| Icon | Description                                                                           |
|------|---------------------------------------------------------------------------------------|
| *    | The episode is new.                                                                   |
| •    | The episode is configured for single-event recording.                                 |
| •    | The episode is set for series recording. All episodes in the series will be recorded. |

# Managing and Viewing Recordings

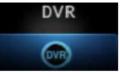

#### Viewing a Recorded Program

To view a recorded program, do this:

**DVR** 

Open the DVR application.

Select Recordings:

**Instructions** 

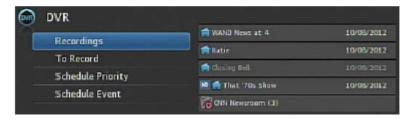

3. Press to move to the pane showing all recorded programs. Note the change of Recordings pane:

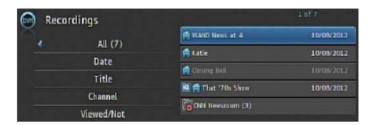

Optionally select one of the sort options (Date, Title, Channel, Viewed/Not), then
press OK. Select the program you want to watch, then press OK:

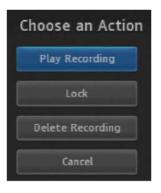

Select Play Recording. The recording starts playing.

#### Scheduling a Time-Based Recording

You can schedule time-based recording. This type of recording is often used to record repeating programs that aren't part of a series.

To create a time-based recording, do this:

- Open the Guide application.
- 2. Select the program you want to record, then press OK.
- s. Select Schedule Event, then press OK. The Schedule Event screen appears:

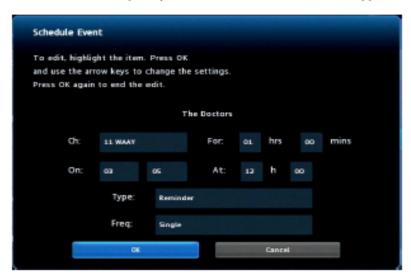

- Press ▲, ▼, ◄, ▶, and OK to set appropriate values for Channel (Ch.), For, On, and At.
- If Type doesn't already indicate Recording, select Type, then press OK. Select Recording, then press OK again.
- Optionally set the Freq. value to configure the recording to occur at regular intervals.
- Press OK. The time-based recording is now set.

**DVR** 

OK

**Instructions** 

#### Navigating the Guide

While the **Guide** is displayed, you can use your remote to find channels in the following ways:

- Enter the channel number directly using your remote.
- Press ▶ and ◀ to scroll through the Guide forward and backward in time.
- Press ▲ and ▼ to scroll to different channels.

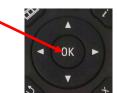

#### Tuning to a Channel

To tune to a channel while the **Guide** is displayed Press OK on the remote control when you find your desired channel

#### Changing the Guide Filter

While the **Guide** is displayed, you can press the **Guide** to cycle through available **Guide** filters. Examples of the filters include:

- All displays all channels.
- Subscribed displays only subscribed channels.
- SD displays only standard definition channels.
- HD displays only high definition channels.
- Favorites displays a list of favorite items that you

#### **Making Recordings**

#### **DVR**

#### Recording a Live Program

#### **Instructions**

To record a live (presently broadcasting) program, do this:

- Open the Guide application.
- Select the program you want to record, then press REC (record).
  - appears next to the program as shown below, and the program is being recorded:

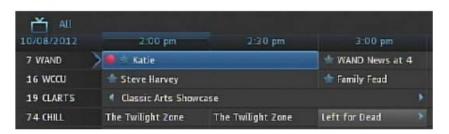

#### Scheduling a Recording

To schedule the recording of a single program or episode that starts in the future, do this:

- Open the Guide application.
- 2. Select the program you want to record, then press OK. A list of options appears:

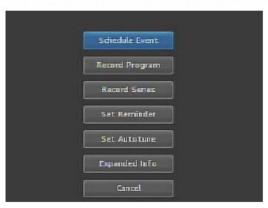

Select Record Program, then press OK. The options close, and the record icon appears next to the program.

#### Scheduling a Series Recording

You can schedule the recording of program episodes that your set-top box recognizes as being part of a series. To do this:

**DVR** 

- 1. Open the Guide application.
- Select the program you want to record, then press OK. Instructions
- 3. Select Record Series, then press OK.

The panel shown below appears. The interface includes settings for **Channels**, **Preferences**, **Episodes**, **Start**, **End**, and **Limit to** values:

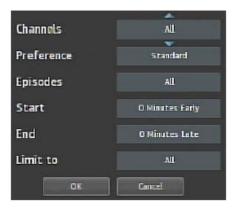

- Select the default value of each setting you want to change, then press OK. Press ▲ and ▼ to scroll between value options. Press OK to accept the value you want to use.
- When all settings are in place, select OK, then press OK. The series recording is scheduled.